# Upgrade FTD HA beheerd door FMC

# Inhoud

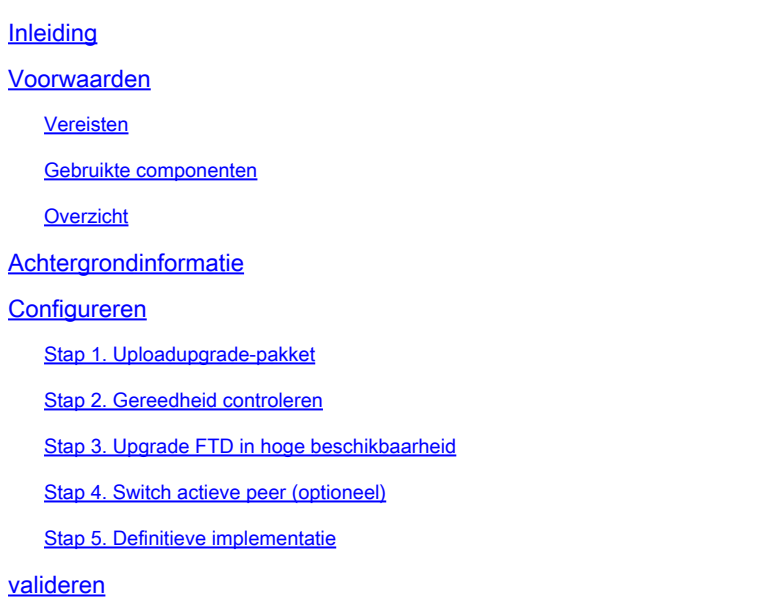

# Inleiding

Dit document beschrijft het upgradeproces voor een Cisco Secure Firewall Threat Defence in High Availability-software die wordt beheerd door een Firewall Management Center.

## Voorwaarden

Vereisten

Cisco raadt u aan kennis van deze onderwerpen te hebben:

- Concepten en configuratie met hoge beschikbaarheid (HA)
- Configuratie van Secure Firewall Management Center (FMC)
- Cisco Secure Firewall Threat Defence (FTD)-configuratie

### Gebruikte componenten

De informatie in dit document is gebaseerd op:

- Virtual Firewall Management Center (FMC), versie 7.2.4
- Virtual Cisco Firewall Threat Defence (FTD), versie 7.0.1

De informatie in dit document is gebaseerd op de apparaten in een specifieke laboratoriumomgeving. Alle apparaten die in dit document worden beschreven, hadden een opgeschoonde (standaard)configuratie. Als uw netwerk live is, moet u zorgen dat u de potentiële impact van elke opdracht begrijpt.

#### **Overzicht**

Het VCC werkt door een peer per keer te upgraden. Eerst de Standby-modus, dan de Activemodus, een failover uitvoeren voordat de Active upgrade voltooid is.

### Achtergrondinformatie

Upgradepakket moet vóór de upgrade worden gedownload van software.cisco.com.

Op CLI clish, voer de show high-Availability Config-opdracht in het actieve FTD uit om de status van de High Availability te controleren.

> show high-availability config Failover On Failover unit Secondary Failover LAN Interface: FAILOVER\_LINK GigabitEthernet0/0 (up) Reconnect timeout 0:00:00 Unit Poll frequency 1 seconds, holdtime 15 seconds Interface Poll frequency 5 seconds, holdtime 25 seconds Interface Policy 1 Monitored Interfaces 3 of 1285 maximum MAC Address Move Notification Interval not set failover replication http Version: Ours 9.16(2)5, Mate 9.16(2)5 Serial Number: Ours 9AJJSEGJS2T, Mate 9AVLW3FSSK8 Last Failover at: 00:37:48 UTC Jul 20 2023 This host: Secondary - Standby Ready Active time: 4585 (sec) slot 0: ASAv hw/sw rev (/9.16(2)5) status (Up Sys) Interface INSIDE (10.10.153.2): Normal (Monitored) Interface diagnostic (0.0.0.0): Normal (Waiting) Interface OUTSIDE (10.20.153.2): Normal (Monitored) slot 1: snort rev (1.0) status (up) slot 2: diskstatus rev (1.0) status (up) Other host: Primary - Active Active time: 60847 (sec) Interface INSIDE (10.10.153.1): Normal (Monitored) Interface diagnostic (0.0.0.0): Normal (Waiting) Interface OUTSIDE (10.20.153.1): Normal (Monitored) slot 1: snort rev (1.0) status (up) slot 2: diskstatus rev (1.0) status (up)

Stateful Failover Logical Update Statistics

…

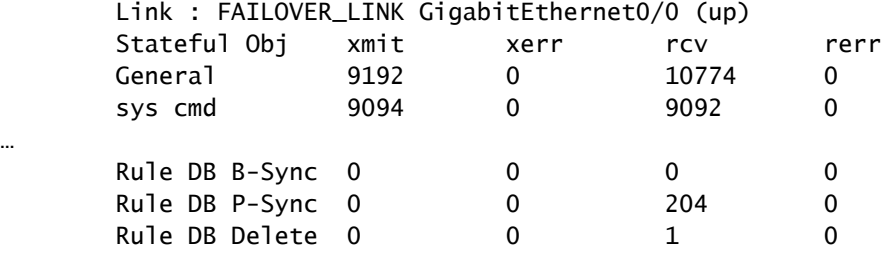

Logical Update Queue Information

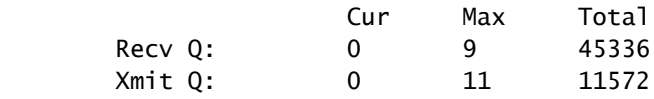

Als er geen fouten zichtbaar zijn, gaat u verder met de upgrade.

# Configureren

### Stap 1. Uploadupgrade-pakket

Upload het FTD-upgradepakket naar het FMC via de grafische gebruikersinterface (GUI). • Dit moet eerder worden gedownload van de Cisco-softwaresite op basis van het FTD-model en de gewenste versie.

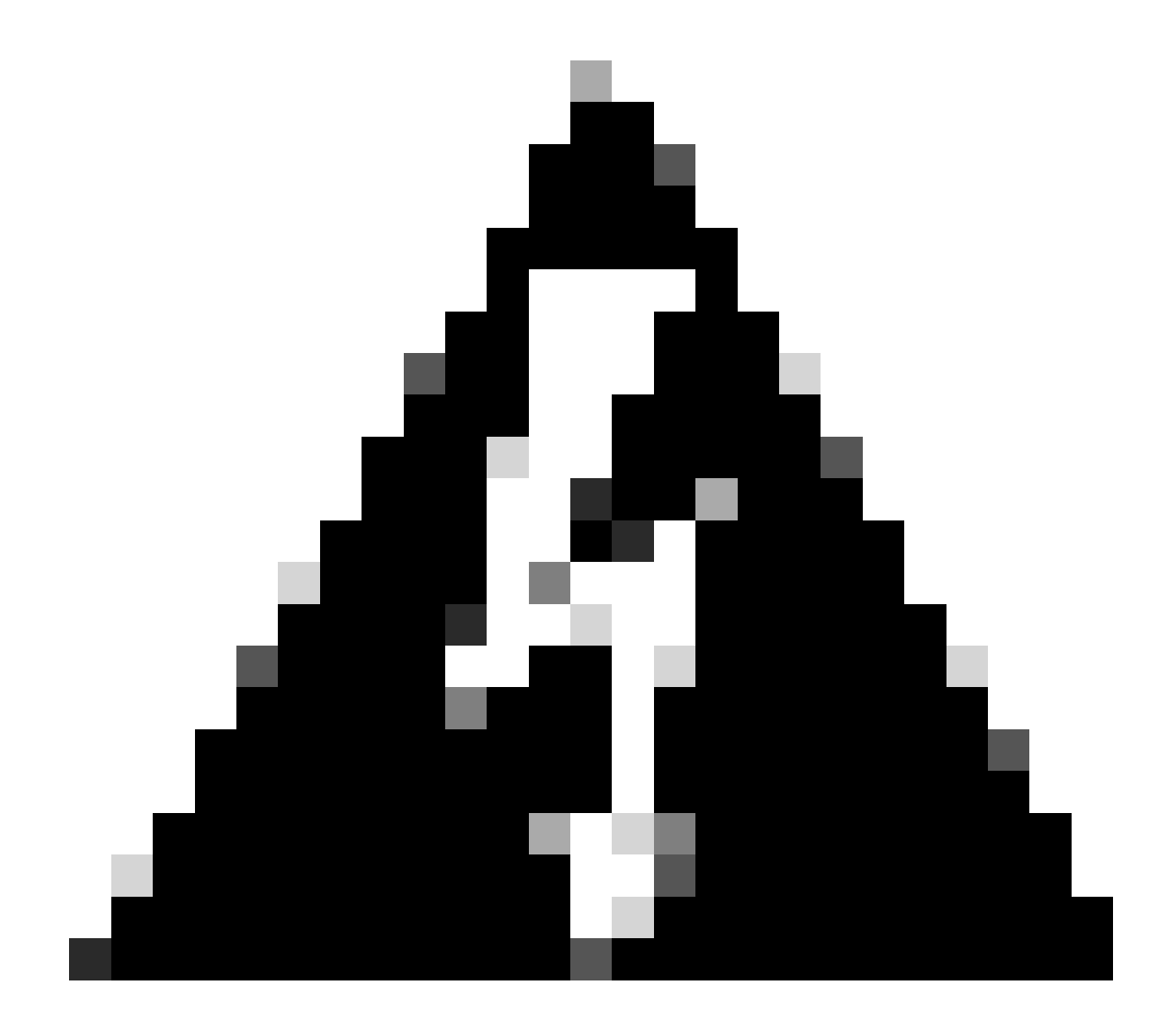

Waarschuwing: zorg ervoor dat de FMC-versie hoger of gelijk is aan de te upgraden nieuwe FTD-versie.

#### Systeem > updates

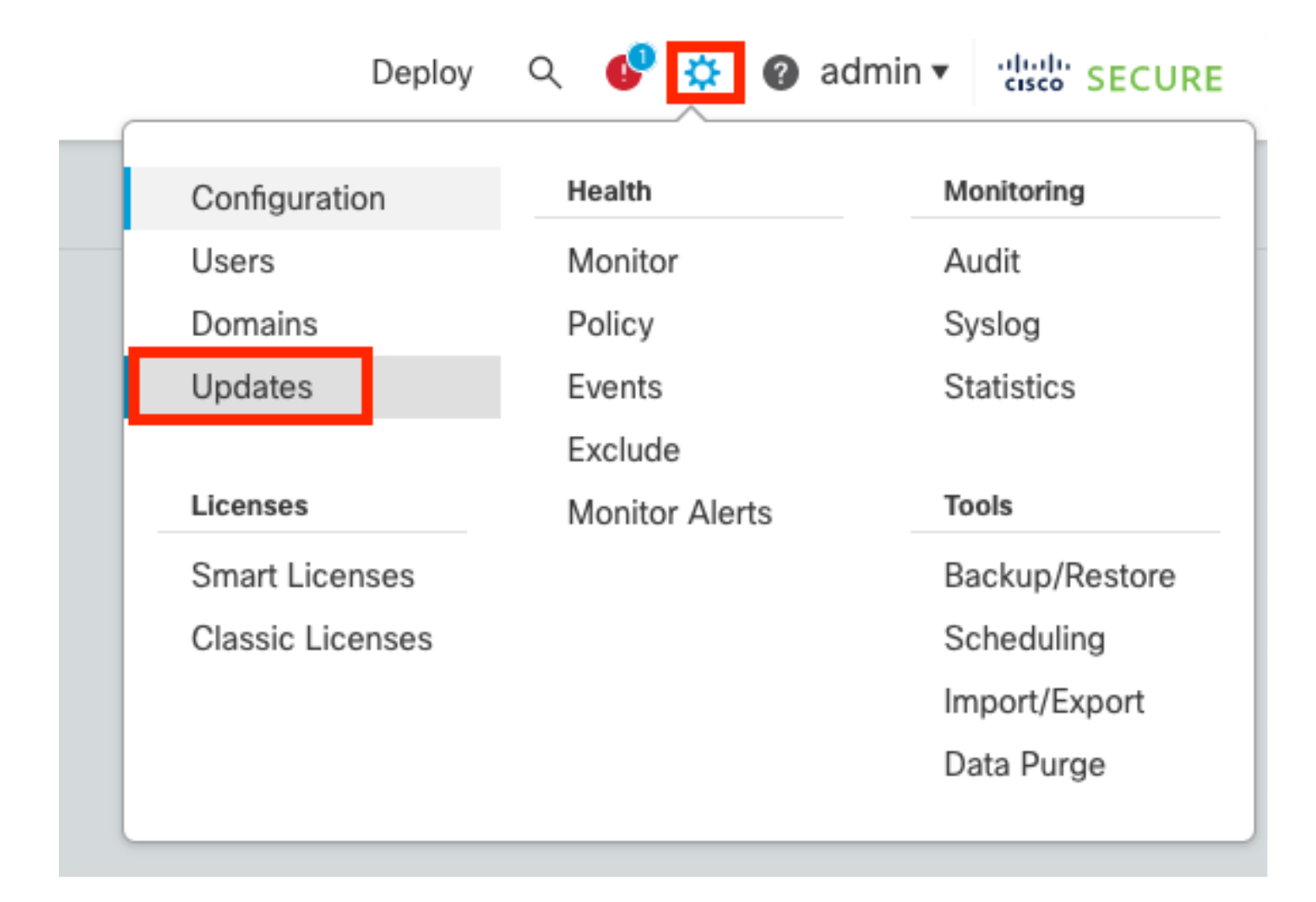

#### • Selecteer Upload Update.

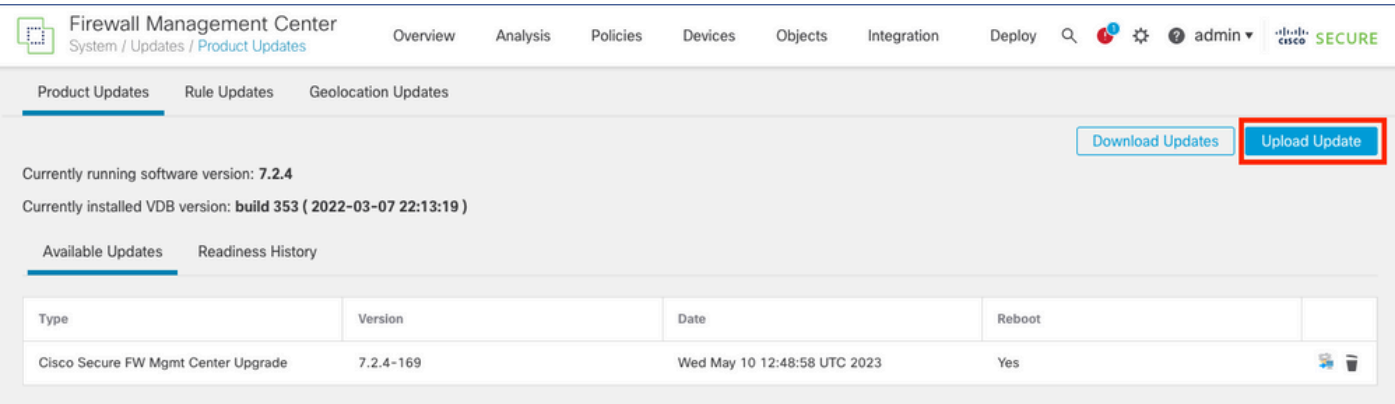

• Blader naar de eerder gedownloade afbeelding en selecteer vervolgens Upload.

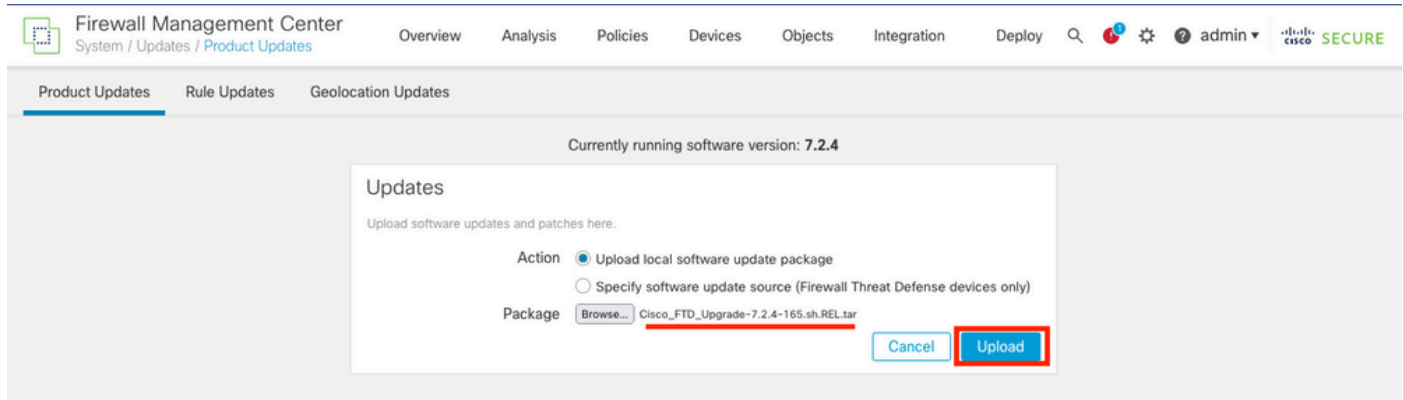

### Stap 2. Gereedheid controleren

De controles van de bereidheid bevestigen of de apparaten klaar zijn om met verbetering te werk te gaan.

• Selecteer de optie Installeren in het juiste upgradepakket.

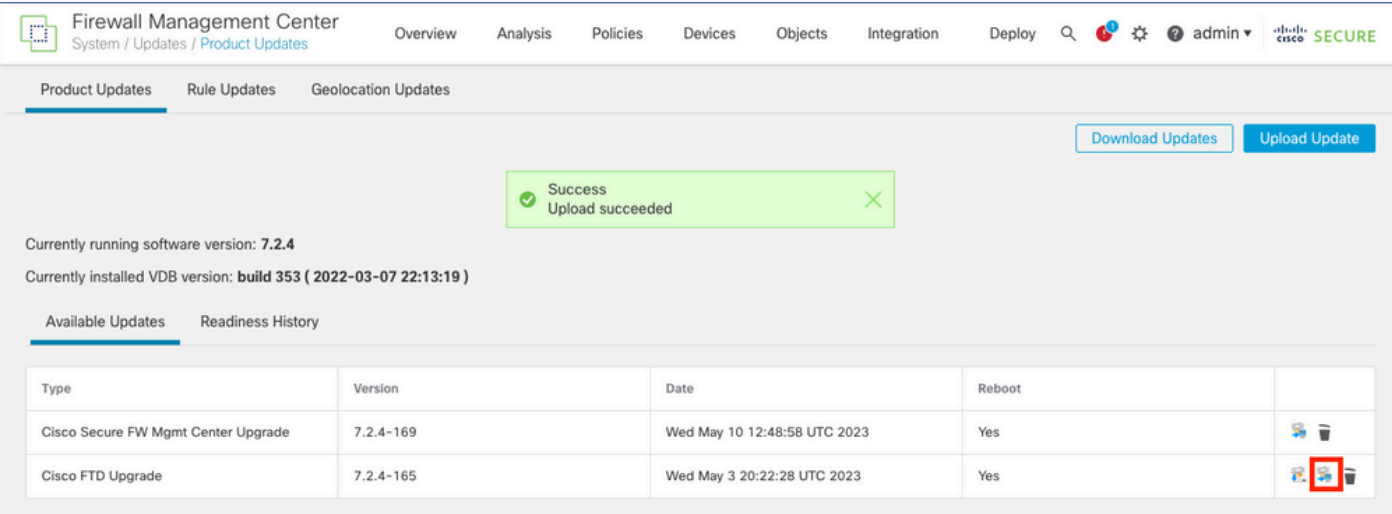

Selecteer de gewenste upgrade. In dit geval is de selectie bedoeld voor:

- Annuleert automatisch bij een upgrade-fout en keert u terug naar de vorige versie.
- Schakel terugzetten na succesvolle upgrade in.
- Upgradesneltoets 2 naar sneltoets 3.
- Selecteer de HA-groep van FTD's en klik op Gereedheid controleren.

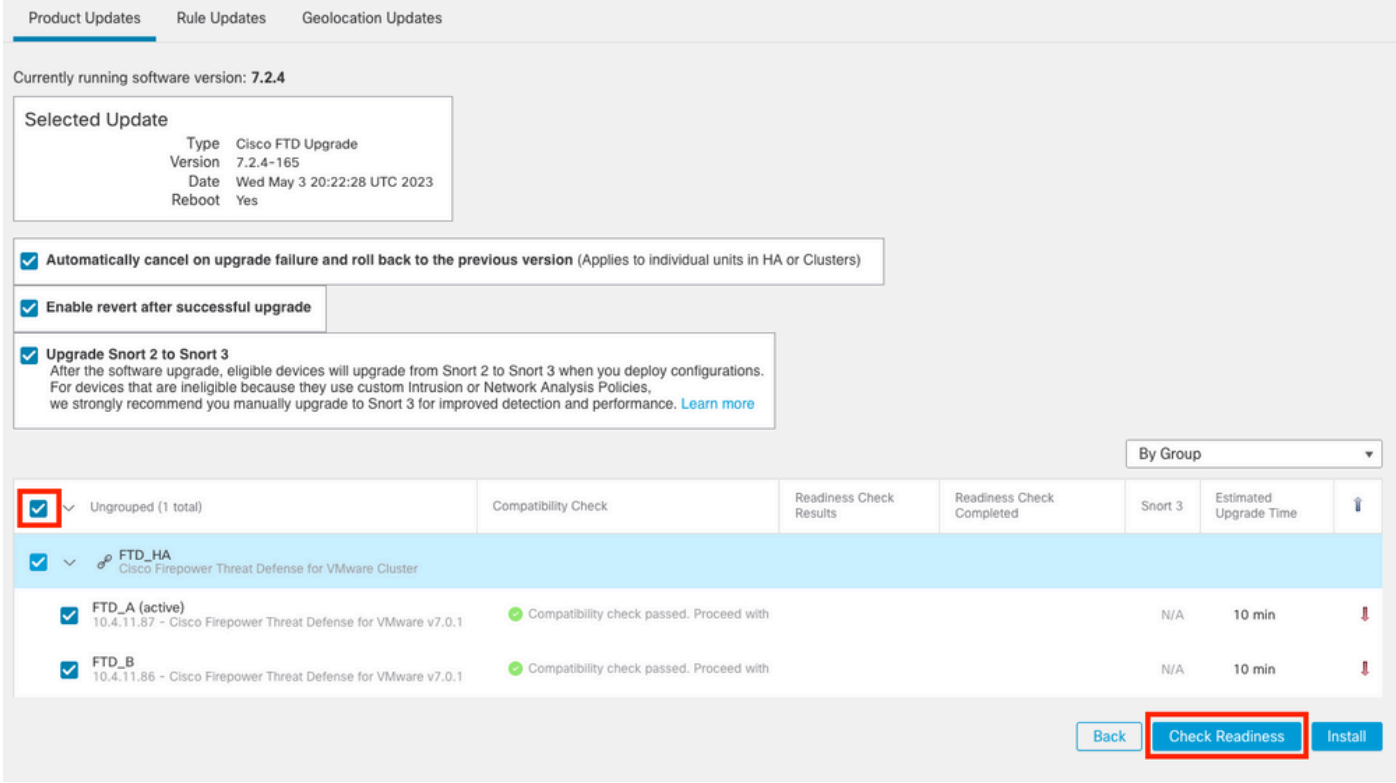

De voortgang kan worden gecontroleerd in het berichtencentrum Berichten > Taken.

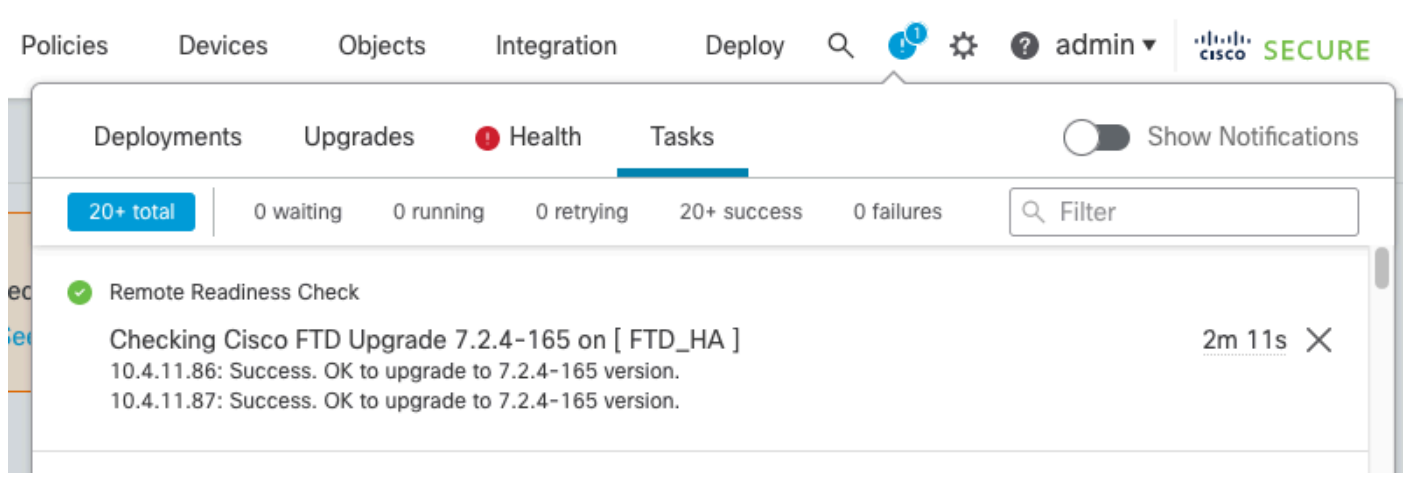

Wanneer de gereedheidscontrole voltooid is in zowel FTD als Resultaat is Success, kan de upgrade worden uitgevoerd.

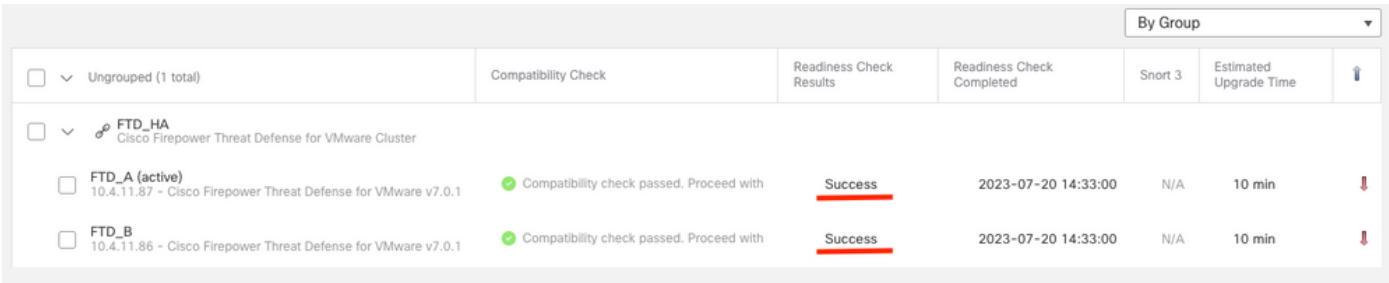

Stap 3. Upgrade FTD in hoge beschikbaarheid

#### • Selecteer het HA-paar en klik op Installeren.

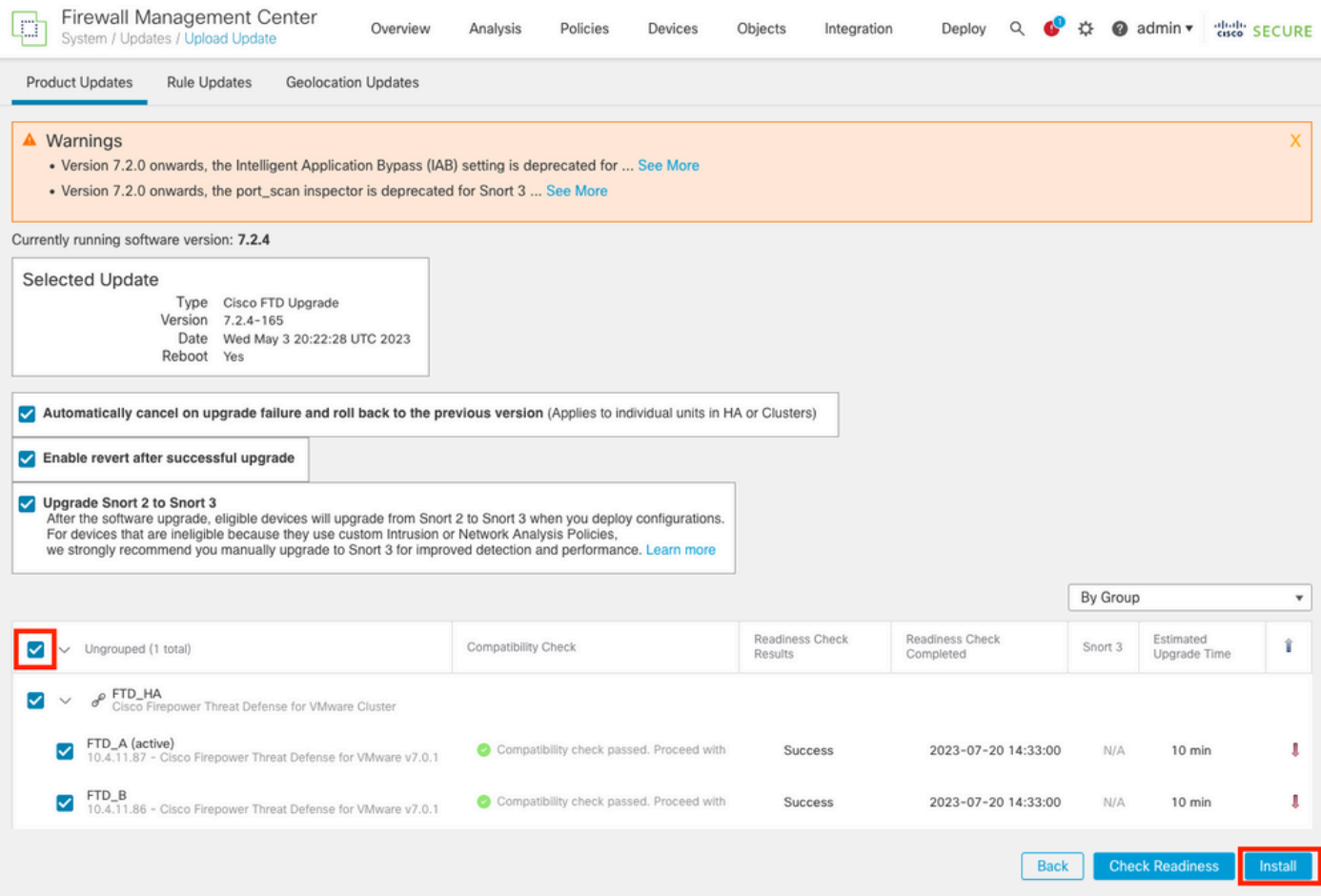

Waarschuwing om door te gaan met de upgrade, het systeem wordt opnieuw opgestart om de upgrade te voltooien. Selecteer OK.

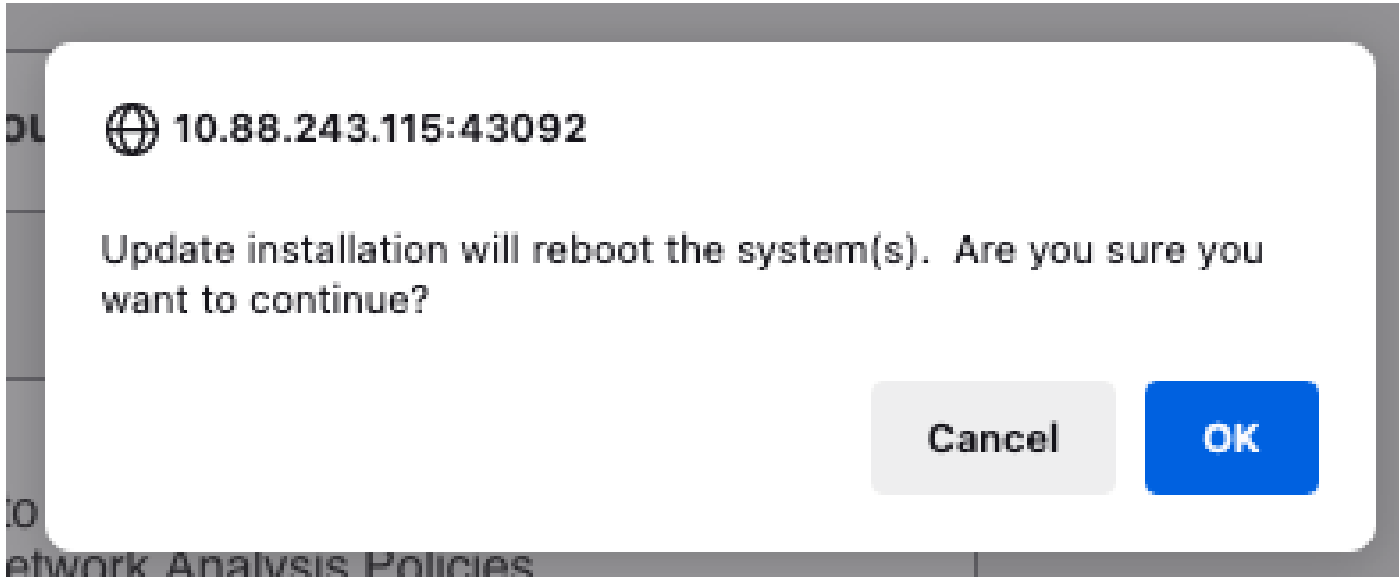

De voortgang kan worden gecontroleerd in het berichtencentrum Berichten > Taken.

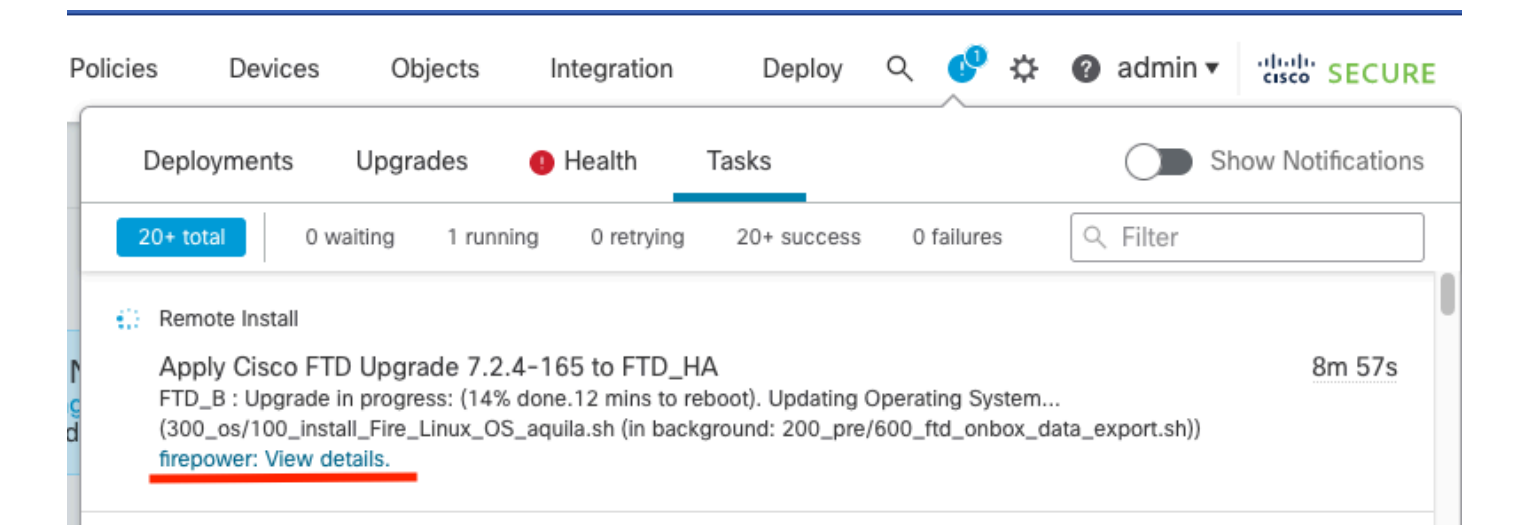

Als u op vuurkracht klikt: Bekijk details, de voortgang wordt getoond op een grafische manier en de logboeken van status.log.

#### Upgrade in Progress

#### $=$  FTD\_B

10.4.11.86

Cisco Firepower Threat Defense for VMware (Version: 7.0.1-84)

Version: 7.2.4-165 | Size: 1.04 GB | Build Date: May 3, 2023 8:22 PM UTC Initiated By: admin | Initiated At: Jul 20, 2023 2:58 PM EDT

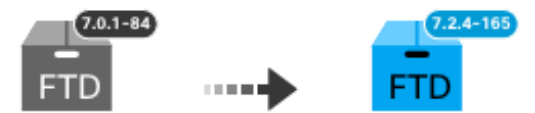

14% Completed (12 minutes left)

**Upgrade In Progress...** Updating Operating System... (300\_os/100\_install\_Fire\_Linux\_OS\_aquila.sh (in background: 200\_pre/600\_ftd\_onbox\_data\_export.sh))

O Upgrade will automatically cancel on failure and roll back to the previous version.

 $\vee$  Log Details

Thu Jul 20 18:56:51 UTC 2023 7% Running script 200 pre/202 disable syncd.sh... 13 min: Thu Jul 20 18:56:51 UTC 2023 7% Running script 200 pre/400 restrict\_rpc.sh... 13 mins Thu Jul 20 18:56:51 UTC 2023 7% Running script 200\_pre/500\_stop\_system.sh... 13 mins Thu Jul 20 18:57:17 UTC 2023 7% Running script 200\_pre/501\_recovery.sh... 13 mins rem Thu Jul 20 18:57:18 UTC 2023 14% Running script 200 pre/505 revert prep.sh... 12 mins Thu Jul 20 18:58:05 UTC 2023 14% Running script 200\_pre/999\_enable\_sync.sh... 12 mins Thu Jul 20 18:58:05 UTC 2023 14% Running script 300 os/001 verify bundle.sh... 12 min: Thu Jul 20 18:58:06 UTC 2023 14% Running script 300 os/002 set auto neg.pl... 12 mins Thu Jul 20 18:58:06 UTC 2023 14% Running script 300 os/060 fix fstab.sh... 12 mins red Thu Jul 20 18:58:06 UTC 2023 14% Running script 300\_os/100\_install\_Fire\_Linux\_0S\_aqui

**Cancel Upgrade** 

Close

唱

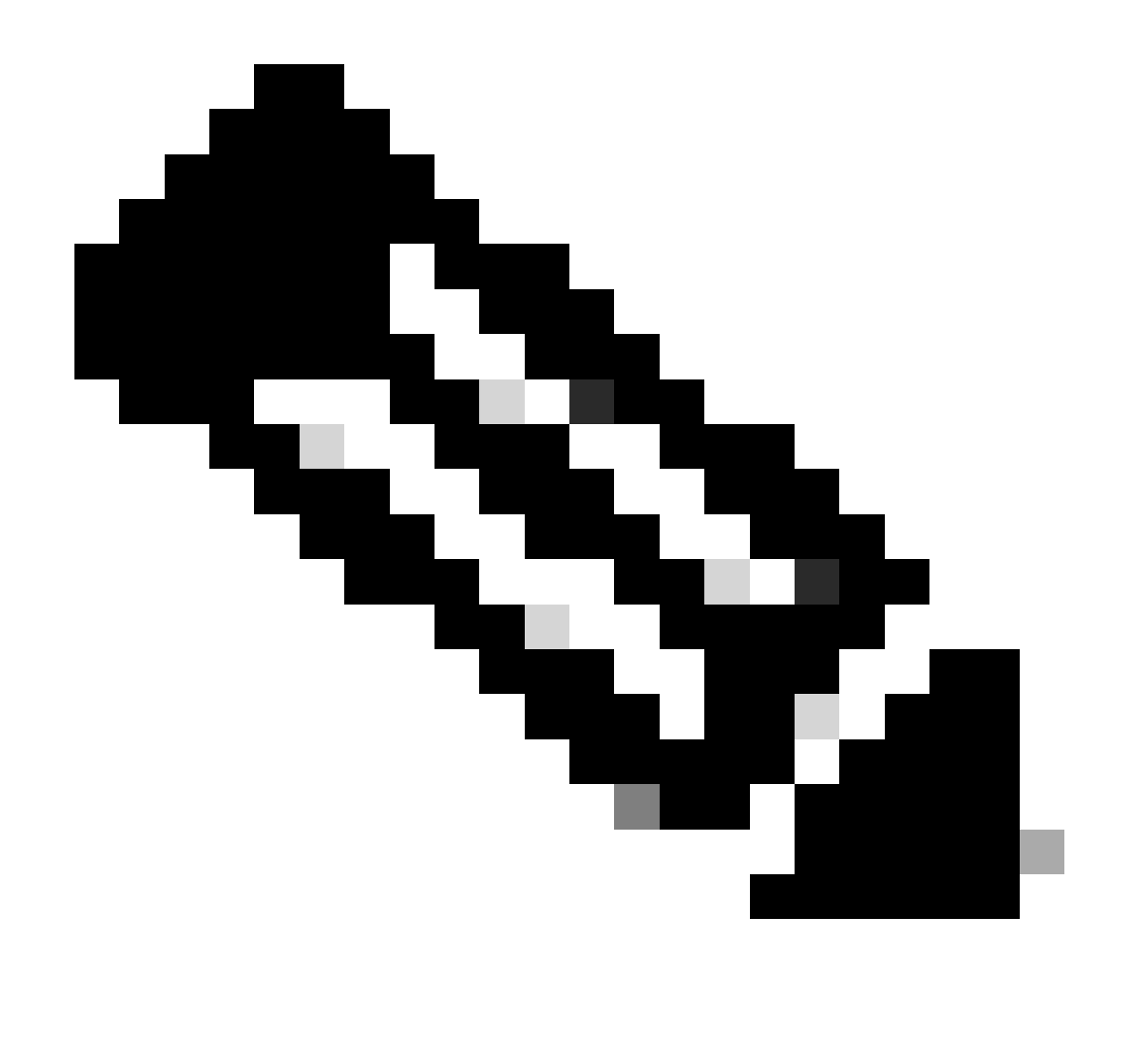

Opmerking: upgrade duurt ongeveer 20 minuten per FTD.

Bij CLI kan de voortgang worden gecontroleerd in upgrademap /ngfw/var/log/sf; ga naar de expertmodus en voer root-toegang in.

```
> expert
admin@firepower:~$ sudo su
Password:
root@firepower:/home/admin# cd /ngfw/var/log/sf
root@firepower:/ngfw/var/log/sf# ls
Cisco_FTD_Upgrade-7.2.4
root@firepower:/ngfw/var/log/sf# cd Cisco_FTD_Upgrade-7.2.4
root@firepower:/ngfw/var/log/sf/Cisco_FTD_Upgrade-7.2.4# ls
000_start AQ_UUID DBCheck.log finished_kickstart.flag flags.conf main_upgrade_script.log status.l
root@firepower:/ngfw/var/log/sf/Cisco_FTD_Upgrade-7.2.4# tail -f status.log
```
state: running ui:Upgrade has begun. ui: Upgrade in progress: ( 0% done.14 mins to reboot). Checking device readiness... (000\_start/000\_00\_r … ui: Upgrade in progress: (64% done. 5 mins to reboot). Finishing the upgrade... (999\_finish/999\_zzz\_com ui: Upgrade complete ui: The system will now reboot. ui:System will now reboot. Broadcast message from root@firepower (Thu Jul 20 19:05:20 2023): System will reboot in 5 seconds due to system upgrade. Broadcast message from root@firepower (Thu Jul 20 19:05:25 2023): System will reboot now due to system upgrade. Broadcast message from root@firepower (Thu Jul 20 19:05:34 2023): The system is going down for reboot NOW!

De upgrade-status wordt op de GUI aangeduid als voltooid en toont de volgende stappen.

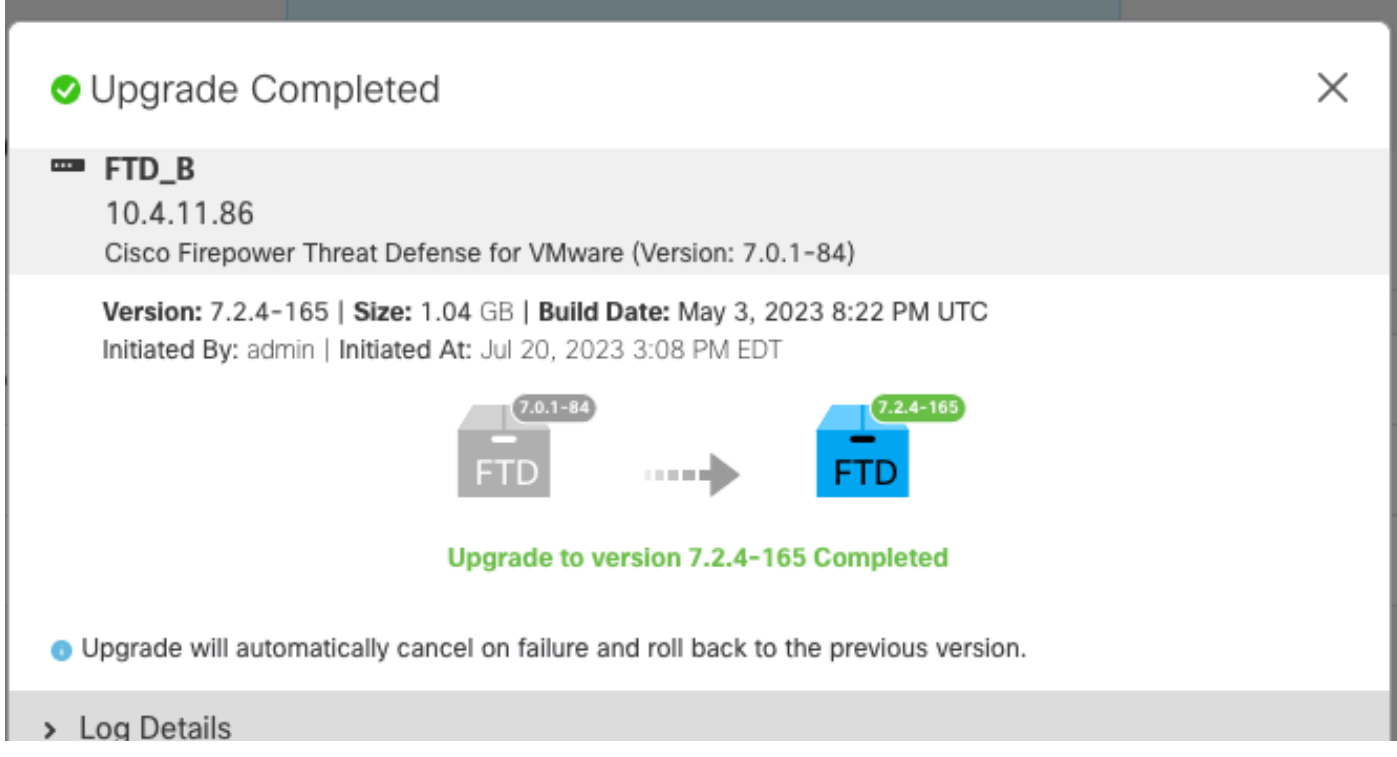

Nadat de upgrade op het Standby-apparaat is voltooid, wordt gestart op het actieve apparaat.

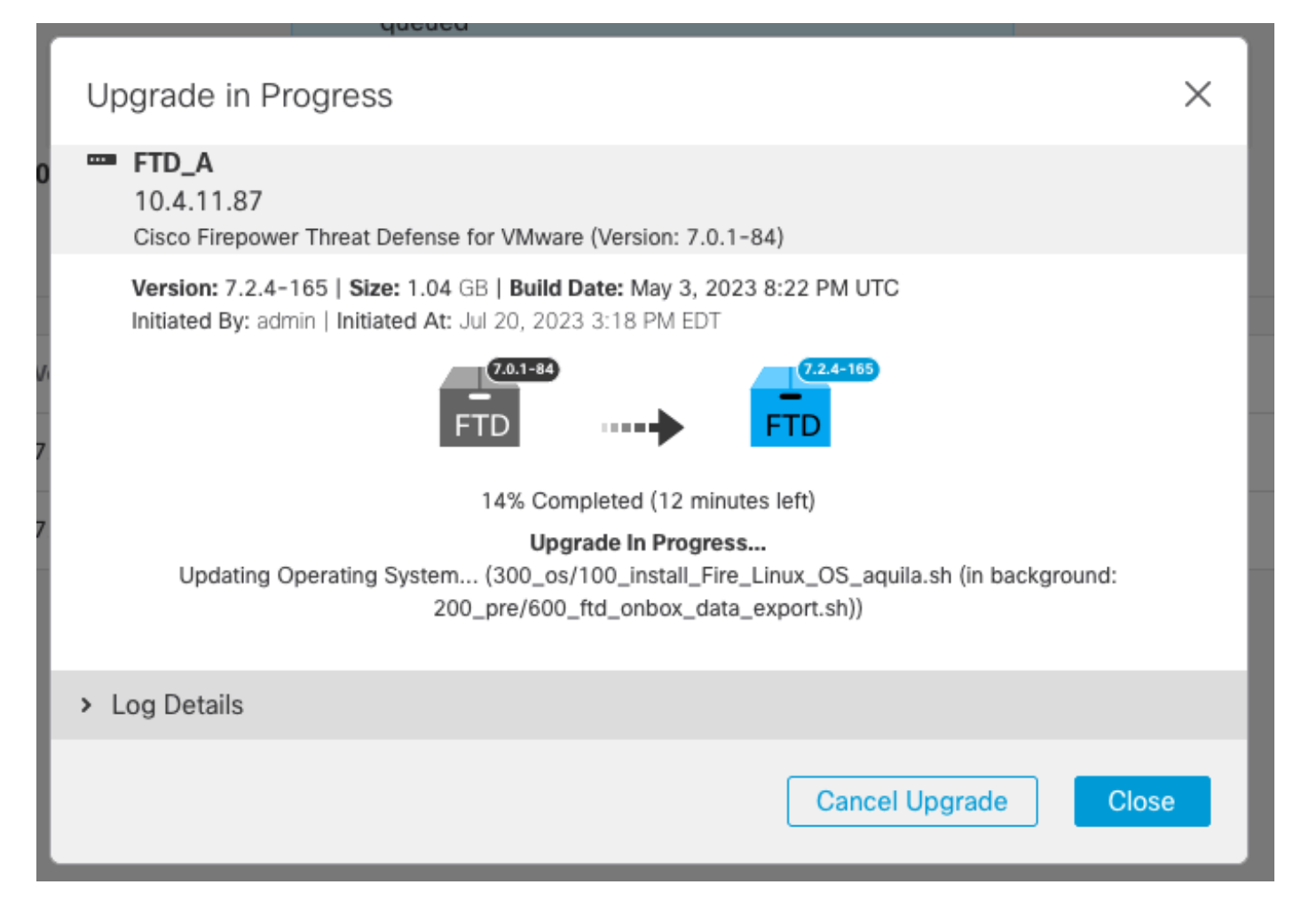

Op CLI, verplaats naar LINA (system support diagnostic-cloud) en controleer de failover status op de Standby FTD met behulp van de opdracht failover status tonen.

```
> system support diagnostic-cli
Attaching to Diagnostic CLI ... Press 'Ctrl+a then d' to detach.
Type help or '?' for a list of available commands.
firepower> enable
Password:
firepower# show failover state
               State Last Failure Reason Date/Time
This host - Secondary
               Standby Ready None
Other host - Primary
               Active None
====Configuration State===
        Sync Done - STANDBY
====Communication State===
        Mac set
firepower#
        Switching to Active
```
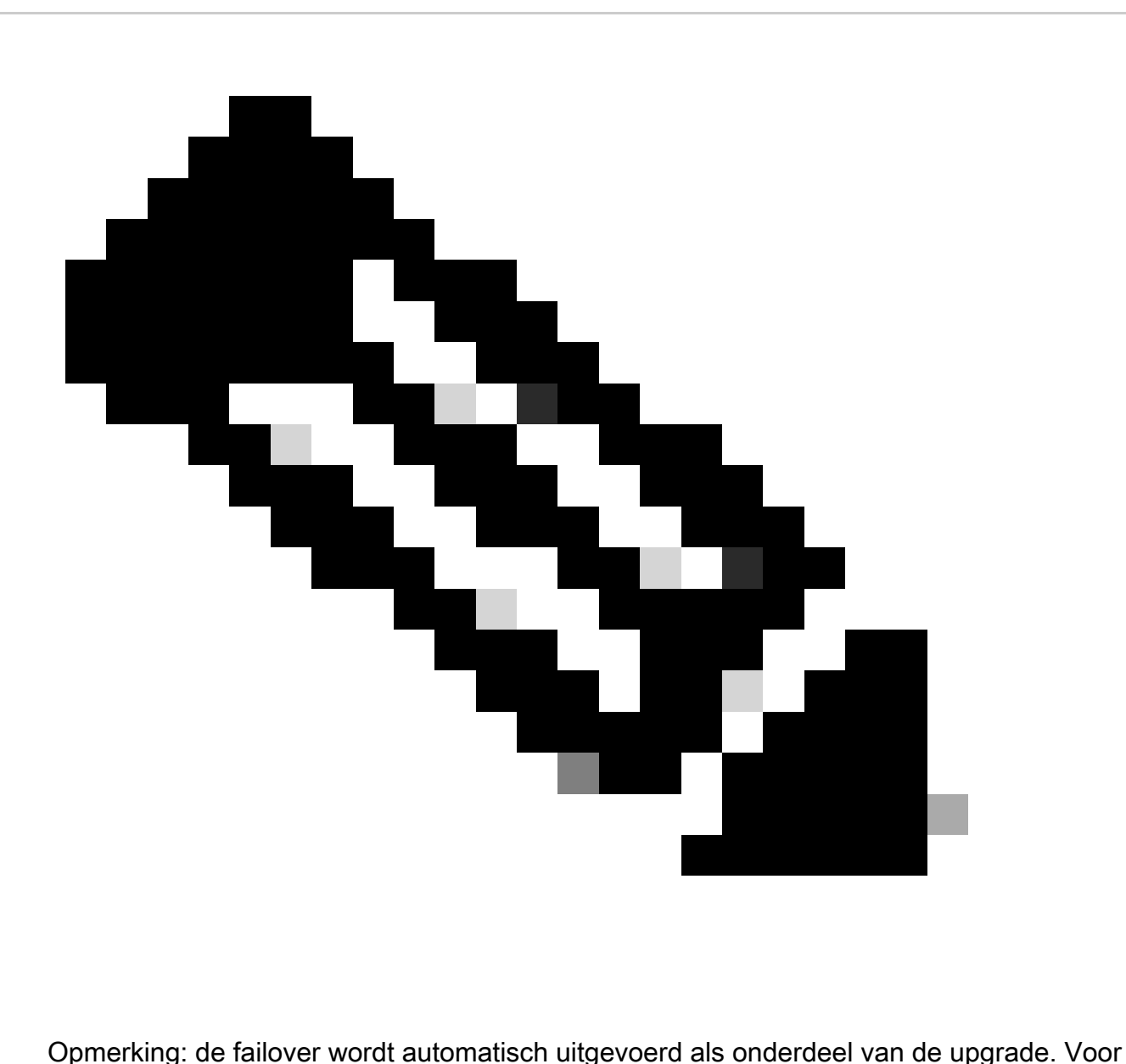

actieve FTD start en voltooi de upgrade.

Wanneer de upgrade is voltooid, moet de computer opnieuw worden opgestart:

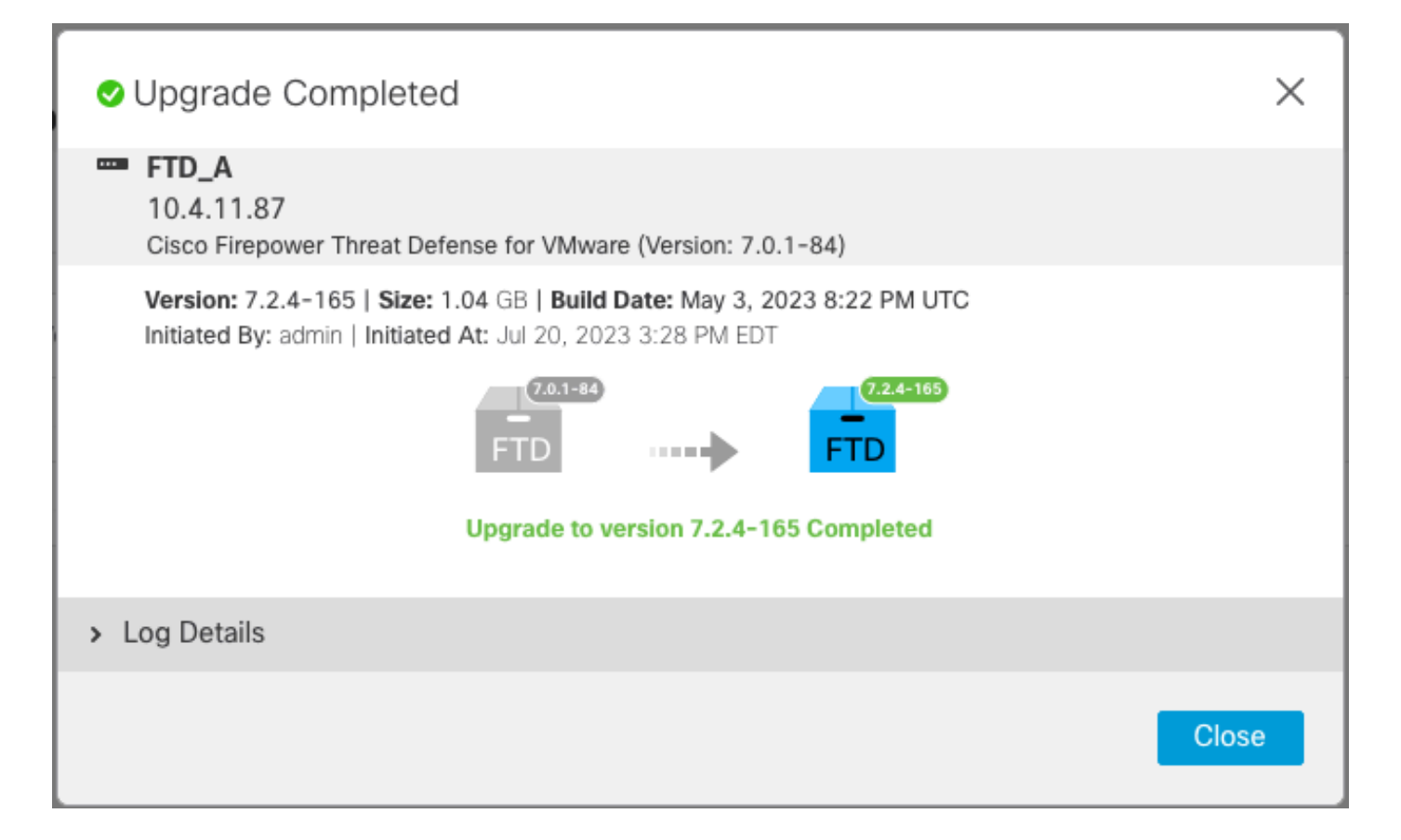

Stap 4. Switch actieve peer (optioneel)

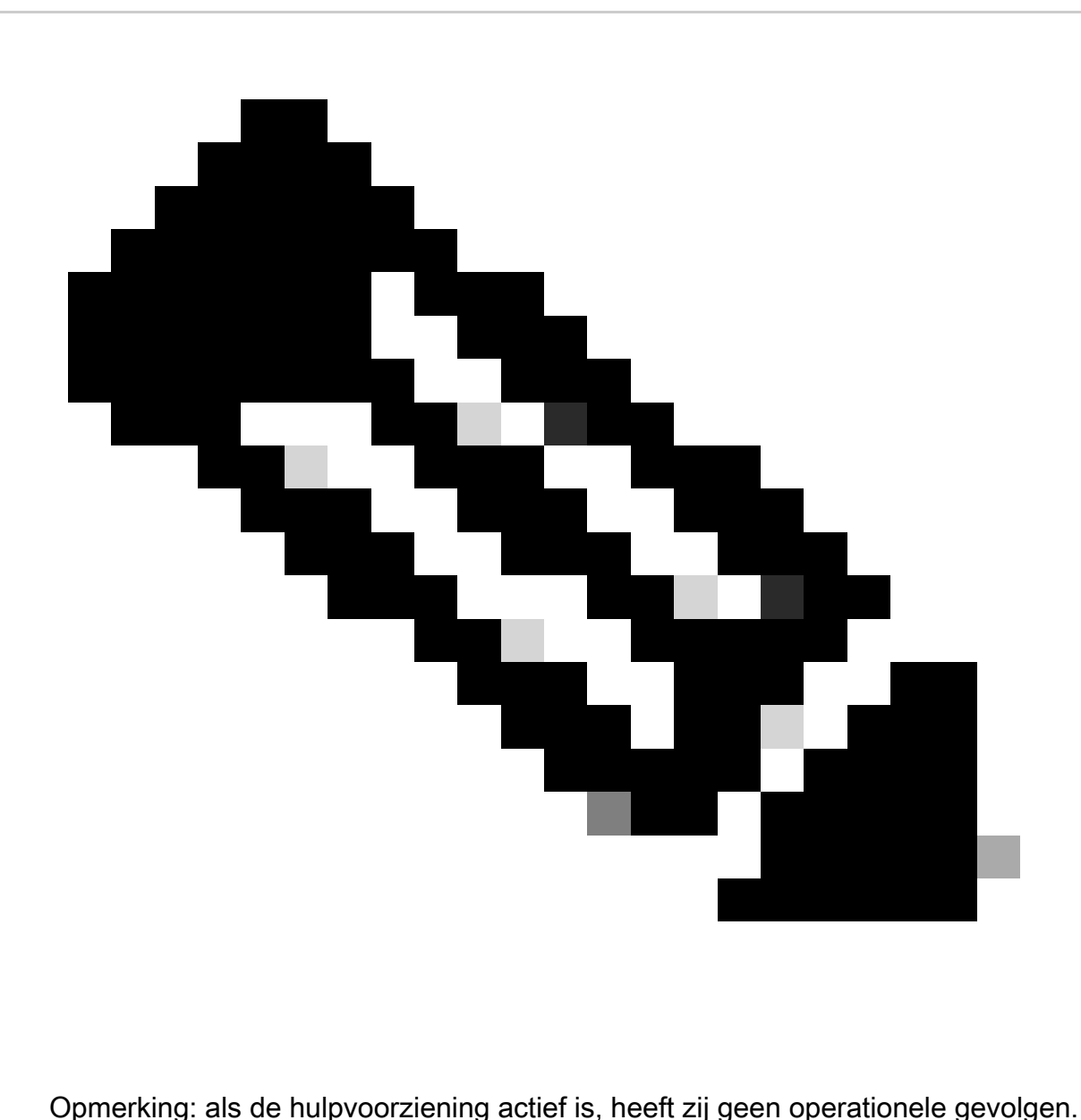

Het hebben van Primair apparaat zo Actief en Secundair als Standby is een beste praktijk die helpt het volgen van om het even welke failover die kan voorkomen.

In dit geval is de FTD Active nu stand-by, kan een handmatige failover worden gebruikt om deze terug te zetten op Active.

• Navigeer naar de drie punten naast het bewerkingsteken.

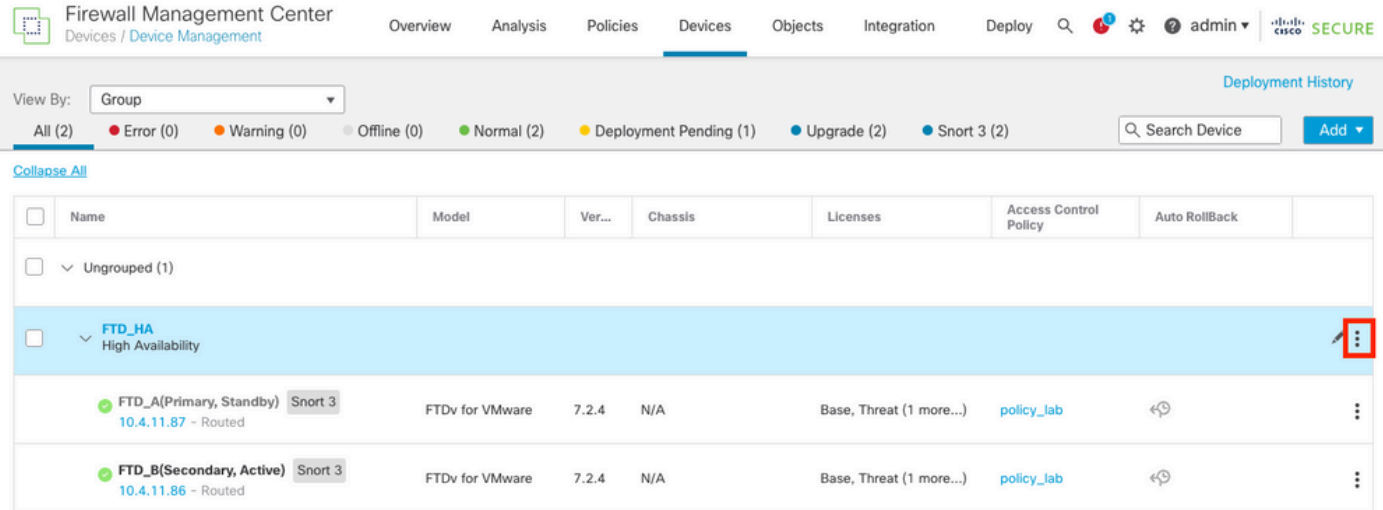

### • Selecteer Switch actieve peer.

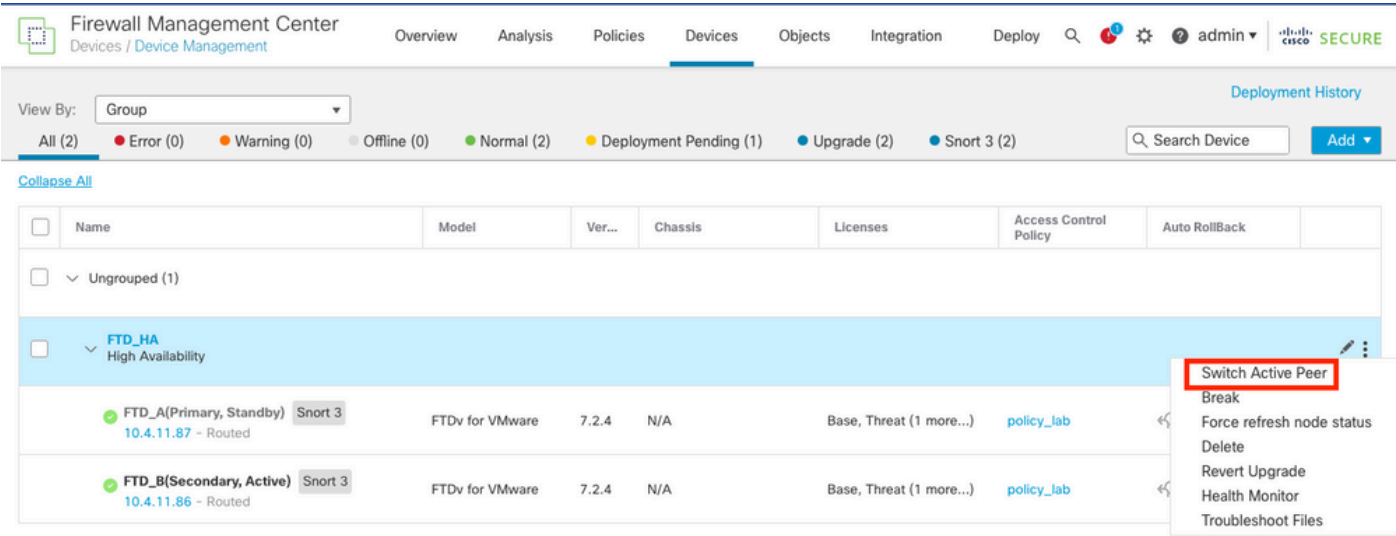

• Selecteer JA om de failover te bevestigen.

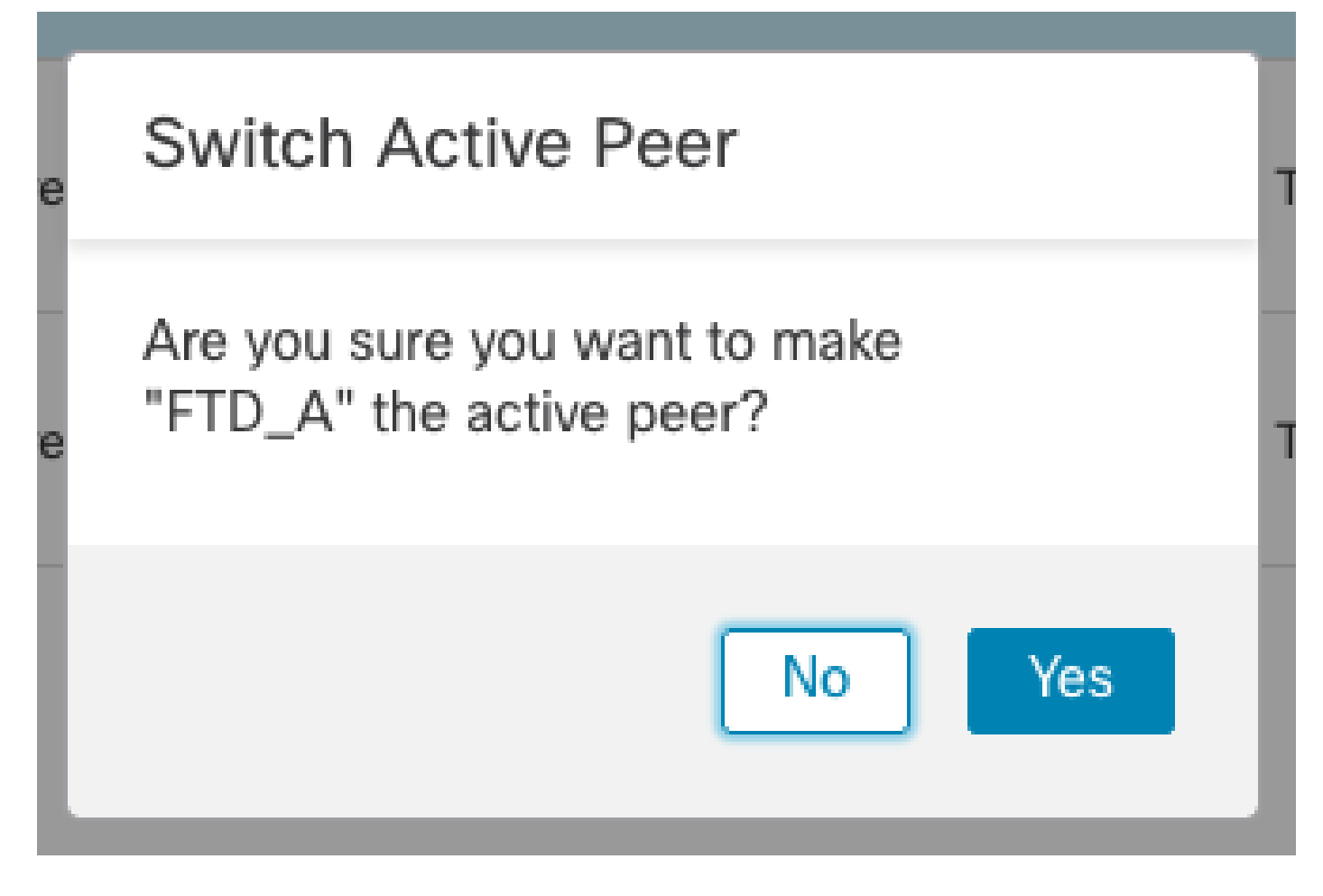

Validatie van hoge beschikbaarheid status aan het eind van upgrade en failover gedaan. Apparaten > Apparaatbeheer

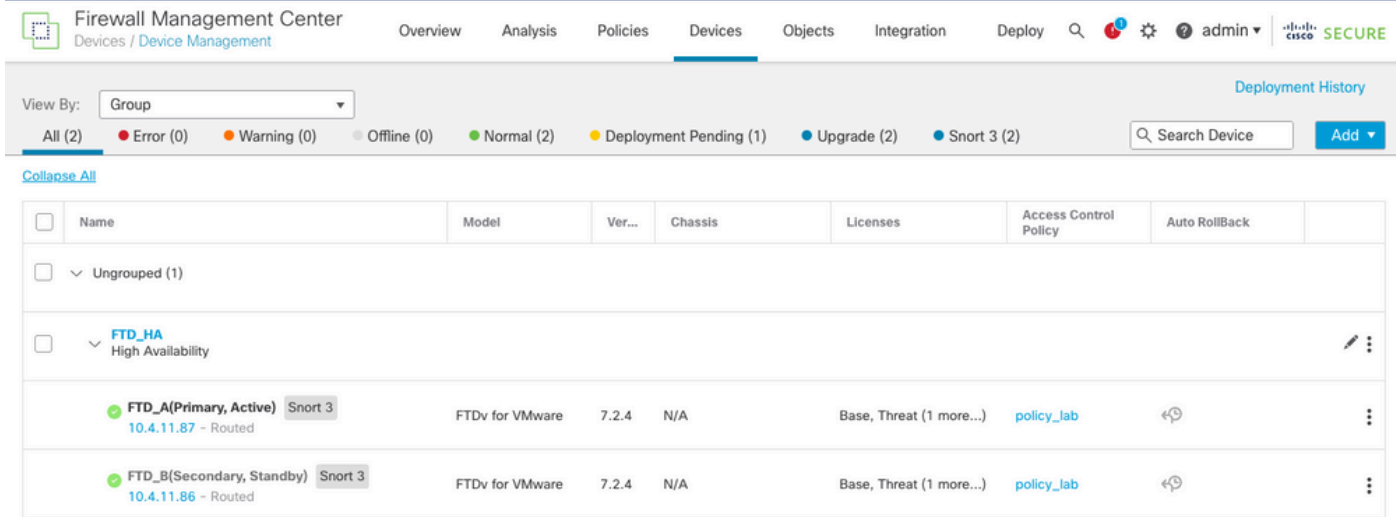

Stap 5. Definitieve implementatie

• Stel een beleid in om apparaten te implementeren > implementeren op dit apparaat.

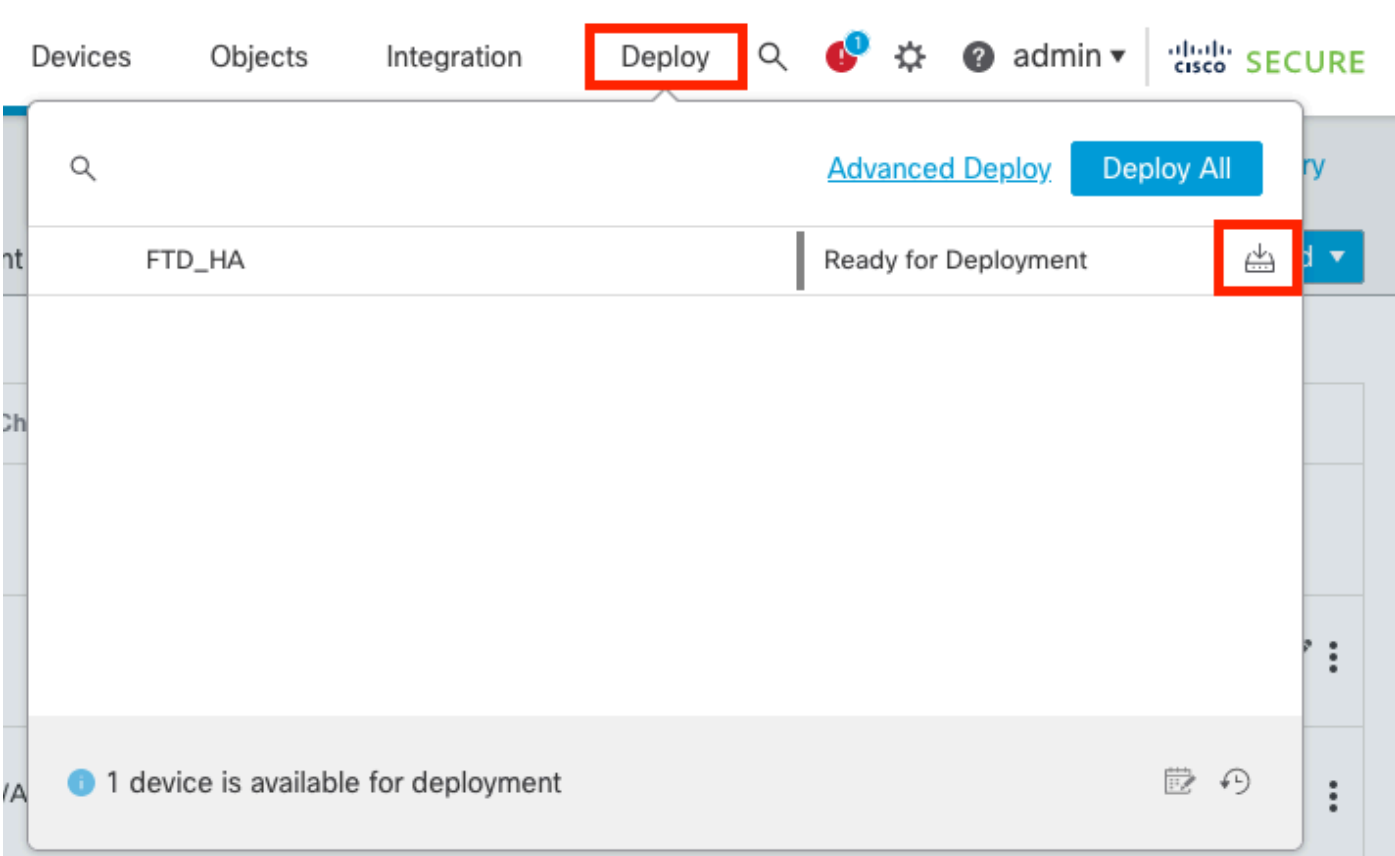

# valideren

Om de status en upgrade van hoge beschikbaarheid te valideren, moet u de status bevestigen: Primair: actief

Secundair: klaar voor stand-by

Beide staan onder de versie die onlangs is gewijzigd (7.2.4 in dit voorbeeld).

• In FMC GUI, navigeer naar Apparaten > Apparaatbeheer.

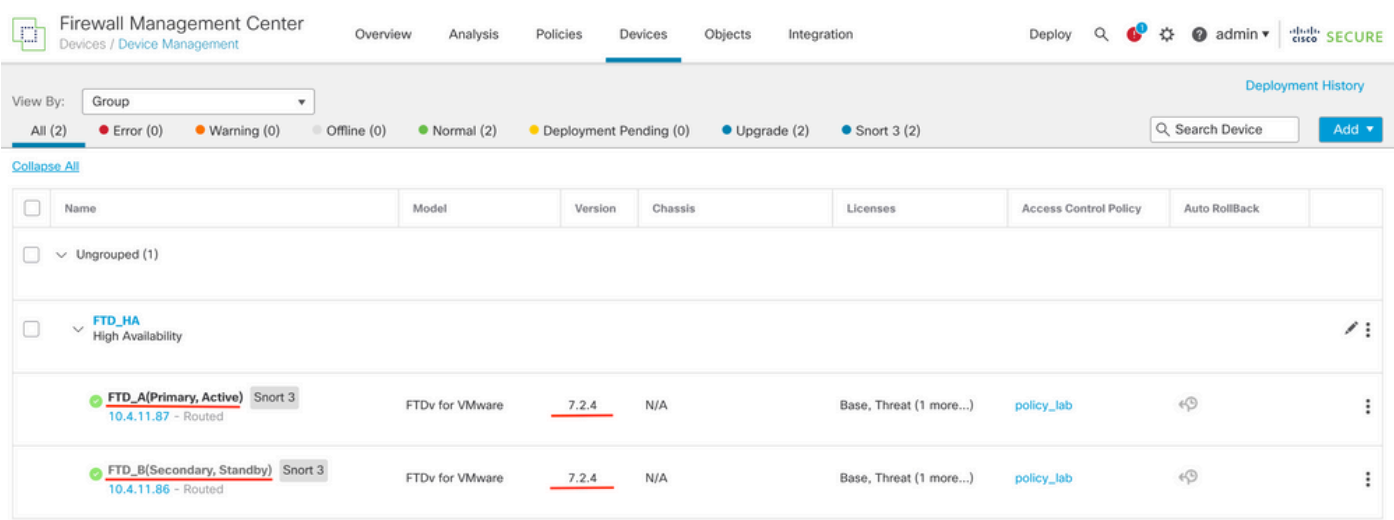

Over CLI clish, controleer de failover staat met de opdracht tonen failover staat en tonen •failover een gedetailleerdere informatie.

Cisco Firepower Extensible Operating System (FX-OS) v2.12.0 (build 499) Cisco Firepower Threat Defense for VMware v7.2.4 (build 165) > show failover state State Last Failure Reason Date/Time This host - Primary Active None Other host - Secondary Standby Ready None ====Configuration State=== ====Communication State=== Mac set > show failover Failover On Failover unit Primary Failover LAN Interface: FAILOVER\_LINK GigabitEthernet0/0 (up) Reconnect timeout 0:00:00 Unit Poll frequency 1 seconds, holdtime 15 seconds Interface Poll frequency 5 seconds, holdtime 25 seconds Interface Policy 1 Monitored Interfaces 3 of 1285 maximum MAC Address Move Notification Interval not set failover replication http Version: Ours 9.18(3)39, Mate 9.18(3)39 Serial Number: Ours 9AVLW3FSSK8, Mate 9AJJSEGJS2T Last Failover at: 19:56:41 UTC Jul 20 2023 This host: Primary - Active Active time: 181629 (sec) slot 0: ASAv hw/sw rev (/9.18(3)39) status (Up Sys) Interface INSIDE (10.10.153.1): Normal (Monitored) Interface OUTSIDE (10.20.153.1): Normal (Monitored) Interface diagnostic (0.0.0.0): Normal (Waiting) slot 1: snort rev (1.0) status (up) slot 2: diskstatus rev (1.0) status (up) Other host: Secondary - Standby Ready Active time: 2390 (sec) Interface INSIDE (10.10.153.2): Normal (Monitored) Interface OUTSIDE (10.20.153.2): Normal (Monitored) Interface diagnostic (0.0.0.0): Normal (Waiting) slot 1: snort rev (1.0) status (up) slot 2: diskstatus rev (1.0) status (up) Stateful Failover Logical Update Statistics Link : FAILOVER\_LINK GigabitEthernet0/0 (up) Stateful Obj xmit xerr rcv rerr General 29336 0 24445 0 sys cmd 24418 0 24393 0 ... Logical Update Queue Information Cur Max Total Recv Q: 0 11 25331 Xmit Q: 0 1 127887

Als beide FTDs op dezelfde versie zijn en de hoge beschikbaarheidsstatus gezond is, dan is de

upgrade voltooid.

#### Over deze vertaling

Cisco heeft dit document vertaald via een combinatie van machine- en menselijke technologie om onze gebruikers wereldwijd ondersteuningscontent te bieden in hun eigen taal. Houd er rekening mee dat zelfs de beste machinevertaling niet net zo nauwkeurig is als die van een professionele vertaler. Cisco Systems, Inc. is niet aansprakelijk voor de nauwkeurigheid van deze vertalingen en raadt aan altijd het oorspronkelijke Engelstalige document (link) te raadplegen.